# AiDANT Aware Specifications

# **DANT** INTELLIGENT TECHNOLOGY

#### 1. Overview

The AiDANT Aware application developed by [AiDANT.ai](http://AiDANT.ai) is an AXIS ACAP application that can be used to monitor an area and notify the user if any person/s stays in an area of interest for too long. This application can be installed into any non-fisheye AXIS camera with an ARTPEC-7 chip. DLPU (a.k.a TPU) cameras and CPU cameras are supported.

### 2. Requirements

In order to run the AiDANT Aware application, you will need:

- 1. An AXIS camera with an ARTPEC-7 (DLPU or CPU) chip and a non-fisheye lens.
- 2. Update the AXIS camera firmware to the latest version.
- 3. Purchase a license from AiDANT.
- 4. Download and extract (unzip) the eap application file through the link [https://downloads.aidant.online/.](https://downloads.aidant.online/)
- 5. The minimum Pixel Per Foot requirements are: 30 PPF for CPU cameras, 20 PPF for DLPU cameras.
- 6. **Important!** Camera positioning: The camera needs to be positioned in such a way that it can see as much of the human body as possible. The software is **not intended to be used in top-view** (ceiling mounted, facing straight down).

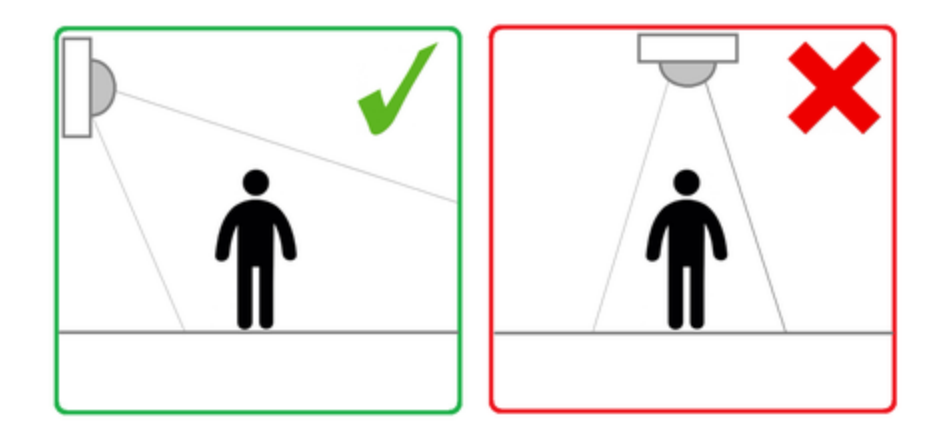

#### 3. Installation

Once all the requirements are satisfied, please do the following:

- 1. Access the camera through any web browser.
- 2. Go to Settings->Apps.
- 3. Click on Add and install the .eap application file.
- 4. Click on AiDant Aware and install the license key file provided to you.

5. Click on the Open button. If you see an error that indicates no valid license key installed, please wait for about a 30 seconds for the application to register the license if it was installed properly. Once the application has registered the license key, you may now use the application.

#### 4. Calibration

For the application to work well, you must calibrate the application correctly. Click on the question mark button to open the help pop-up that explains the calibration process.

In order to successfully calibrate the application, first place the camera in the area you want to monitor. Then, select an area that you want to monitor by dragging the white circles such that the four sided shape covers your area of interest. You may add up to three separate areas of interest, and up to three exclusion areas. The exclusion areas are denoted by a dashed (-----) line in the user interface.

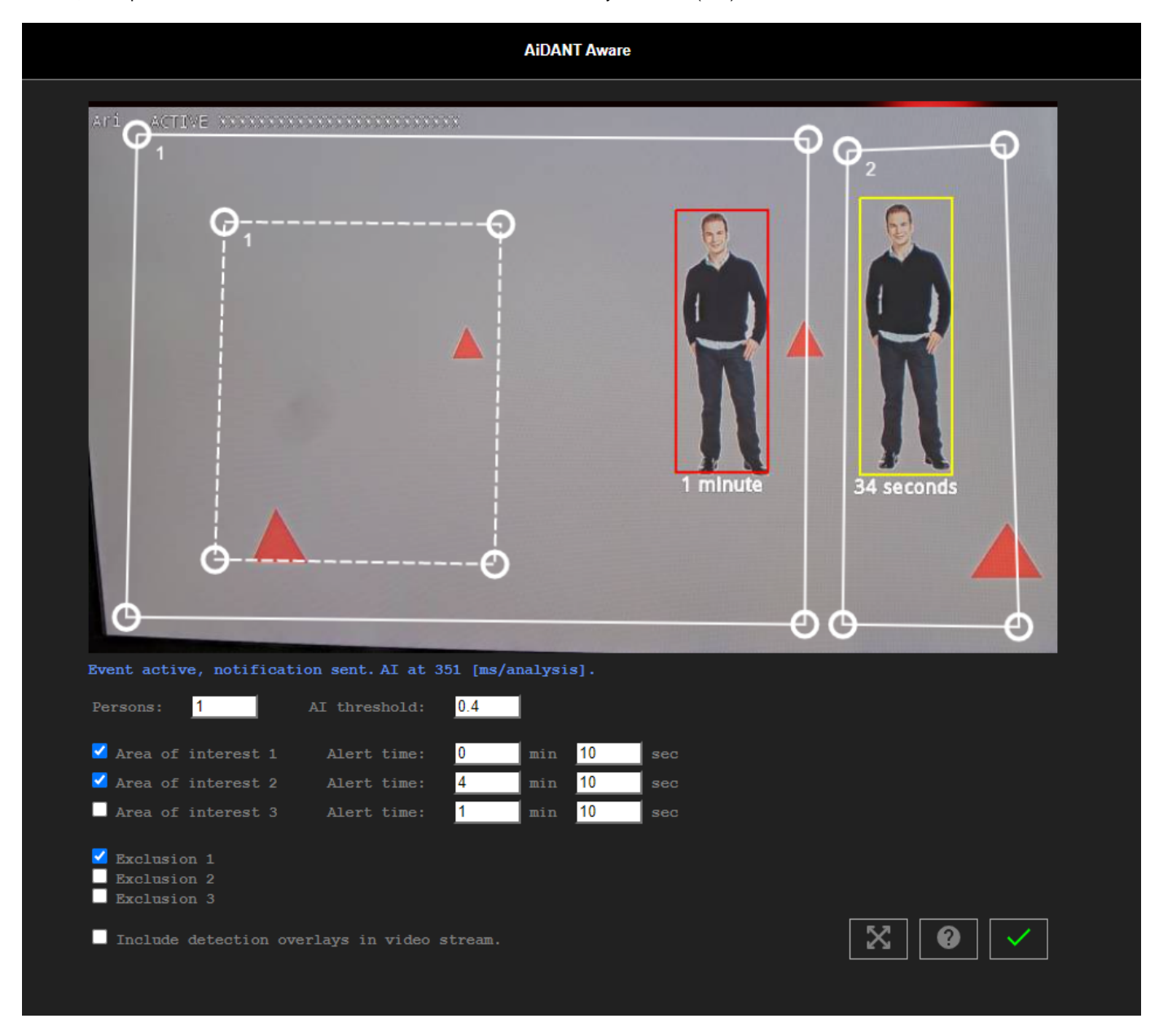

From there, use the user interface to indicate the minimum number of persons in the area of interest needed to trigger the alarm by using the Pers ons field. The user can also indicate the minimum amount of time needed for someone to linger in an area of interest by using the Alert Time field.

The AI Threshold field can also be modified to indicate how selective you want to be in identifying a human (i.e. the higher the number, the more discriminate it becomes to determine if an object on the screen is human and the less true positives and false positives that you will have). A value of 0.40 is the default as it minimizes false positives and increases true positives for human detection.

You can chose to display the bounding boxes as an overlay in the camera video stream by clicking "Include detection overlays in video stream". In this case, all camera streams will display the overlays, which can also be saved for later viewing and analyzing.

## 5. Event Triggering

To setup event triggering:

- 1. Go to System->Events.
- 2. Click on + under Rules and select AiDANT Aware Condition Breached under the Condition field.
- 3. Fill in the Name field and select an Action.

If you wish to set up email notification, click on the Recipients tab. Press the + button and fill in the fields.

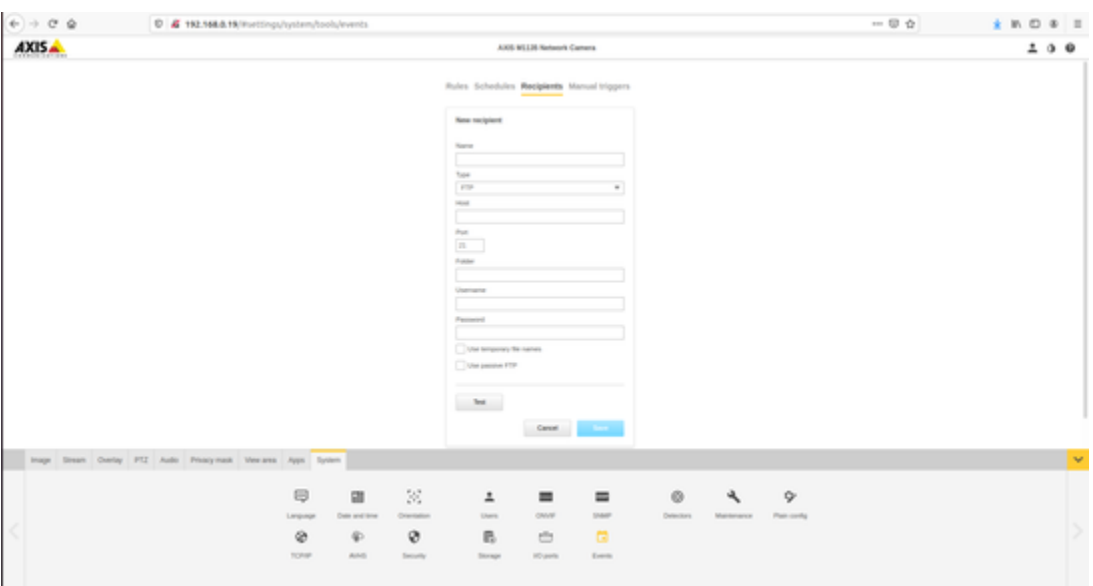

Once done, you can go back to Actions under the Rules tab and select the appropriate action you want that requires a recipient.

#### 6. Usage

Once you have everything setup, you can now use the application to monitor an area and notify you if at least the minimum number of persons stays in it for a long time. When a human is detected, a bounding box will be shown on the stream in the application. The default colour for the markers is green. If a human enters the area of interest, then the marker colour changes from green to yellow and a timer displays just below the marker. If the timer surpasses the time set in the Alert Time field, then the marker changes to red.

When the breach has lasted more than then the set time and the number of persons lingering in the areas of interest is greater than the minimum number of persons, then a notification will be sent.

Copyright [Aidant.ai](http://Aidant.ai) 2021: This application and documentation, including any attachments, is for the sole use of the intended client. Any unauthorized use or distribution is prohibited. Please contact [info@aidant.ai](mailto:info@aidat.ai) for additional information.